<span id="page-0-0"></span>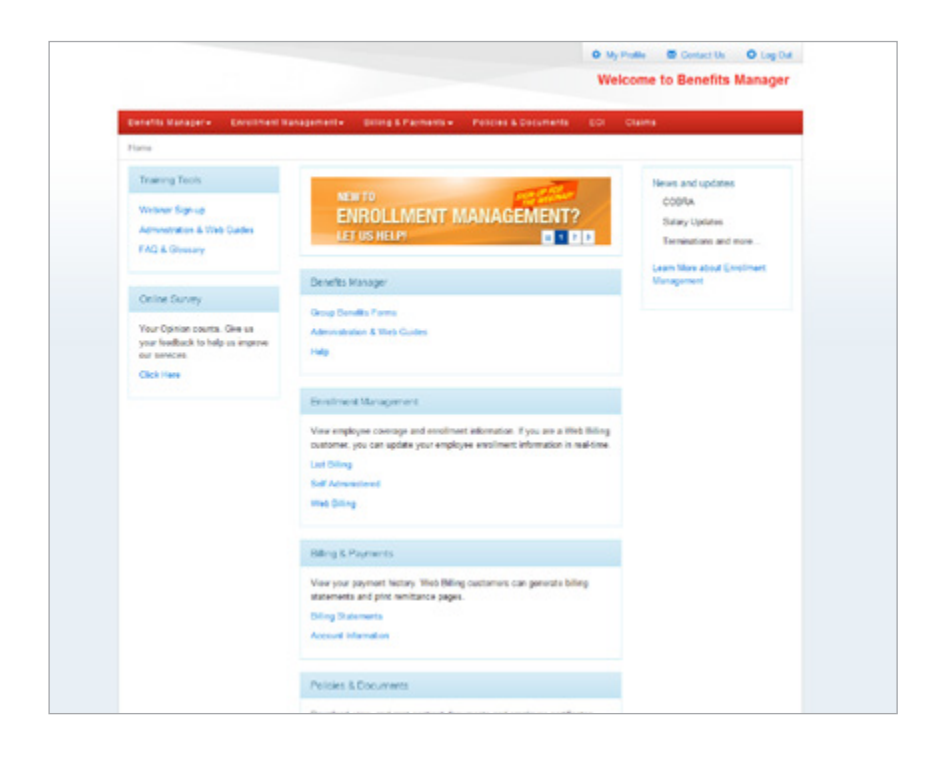

Welcome to **Benefits Manager**

Instruction Guide for **Web Billing**

[Contents](#page-1-0) | [Next](#page-1-0) >

<span id="page-1-0"></span>This instruction guide demonstrates how to navigate through Benefits Manager. Please make sure you are successfully logged into Benefits Manager before beginning this guide. (Diagram 1).

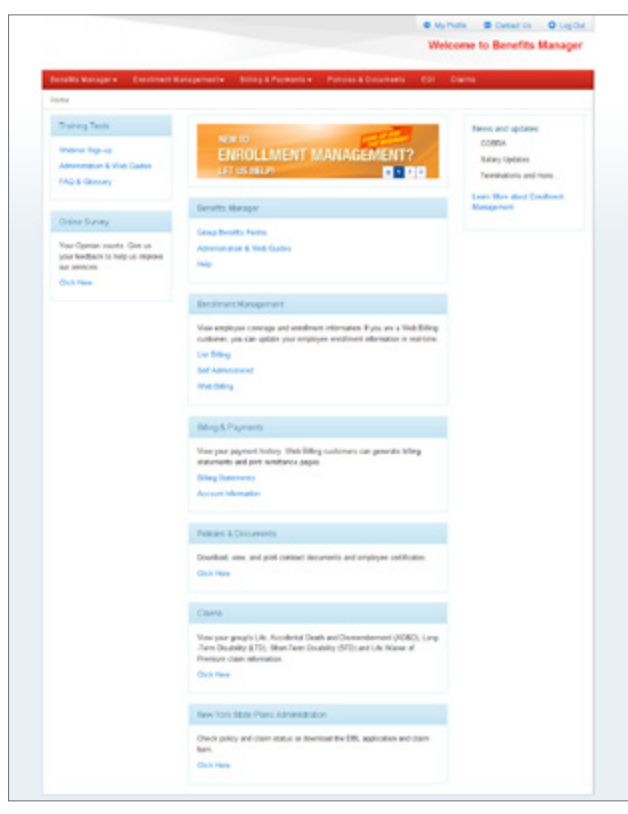

Diagram 1

### **Contents:**

#### **Section 1: [Group and Insured Benefit Information](#page-2-0)**

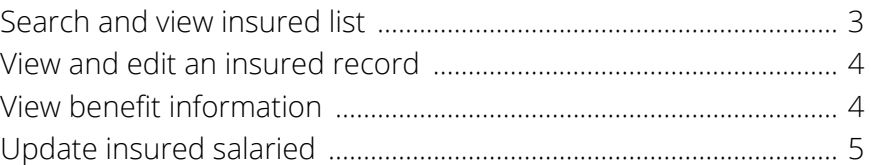

### **Section 2: [Group Billing and Payment Information](#page-5-0)**

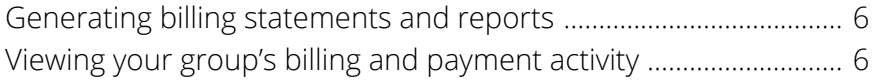

### **Section 3: [Downloading Documents](#page-6-0)**

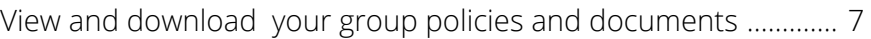

#### **Section 4: [Profile Management](#page-8-0)**

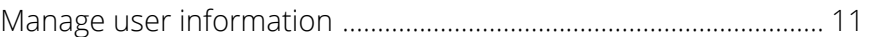

#### **Sectio[n 5: Help](#page-9-0)**

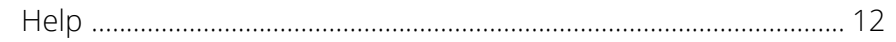

<span id="page-2-0"></span>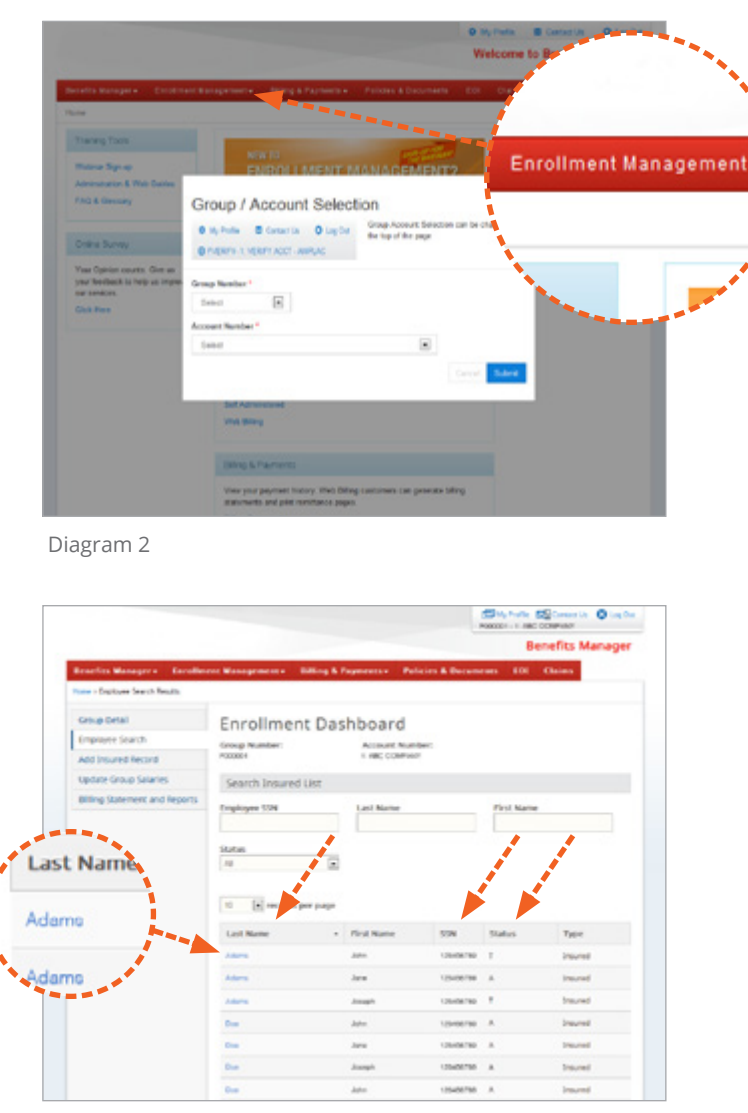

## **Section 1:** Group and Insured Benefit Information

#### **The insured list can be reviewed and search from the Enrollment Dashboard page:**

- **Step 1:** Click on Enrollment Management and input the Group and Account information (Diagram 2).
- **Step 2:** From the Enrollment Dashboard search for a particular employee by inputting their information or scrolling through the Insured List (Diagram 3).
- **Step 3:** Click on the last name of the Insured or Dependent to view his/her benefit information (Diagram 3).

### **The Insured List can be sorted by Name, SSN, Status and Type (Diagram 3).**

Diagram 3

<span id="page-3-0"></span>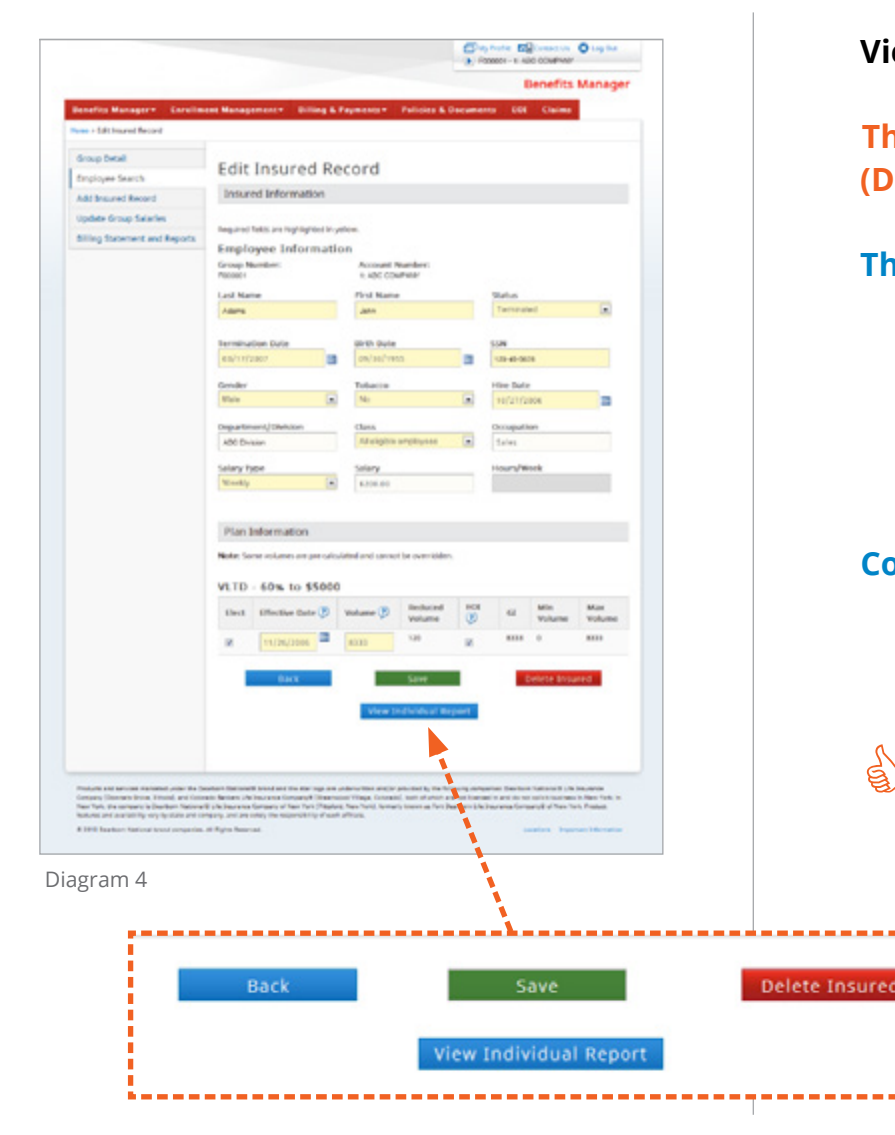

### **View and Edit an Insured Record:**

### **The following information can be viewed and edited (Diagram 4):**

### **The Insured's:**

• Name, Gender, Tobacco Use, Date of Birth, Social Security Number, Class, Department Division, Date of Hire, Occupation, Salary Type, Salary, Hours Worked per Week and Status.

### **Coverage Information:**

• Benefit and amounts of the insured.

C**Tip:** You can also delete an Insured, add or edit a dependent (if eligible) and view individual reports (Diagram 4).

<span id="page-4-0"></span>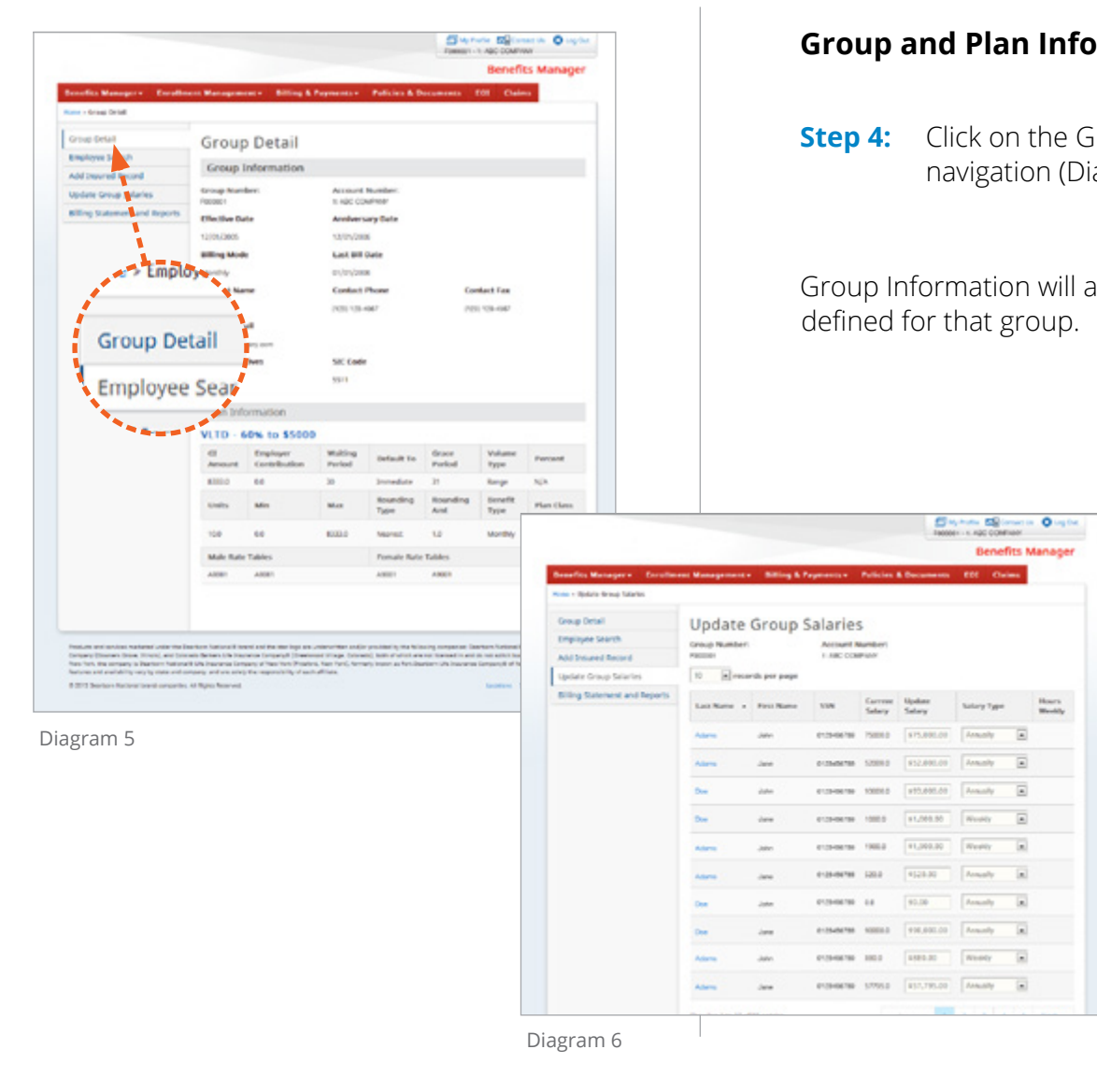

### **iformation:**

Group Detail link in the left-hand side (Diagram 5).

Il appear, including a table for each plan defined for that group.

### **Update Salaries:**

The update Group Salaries page will allow you to update both the salary amount and type (Diagram 6).

### **This concludes Section 1 of 5.**

**Click "Next" below to continue to Section 2 of Benefits Manager.**

<span id="page-5-0"></span>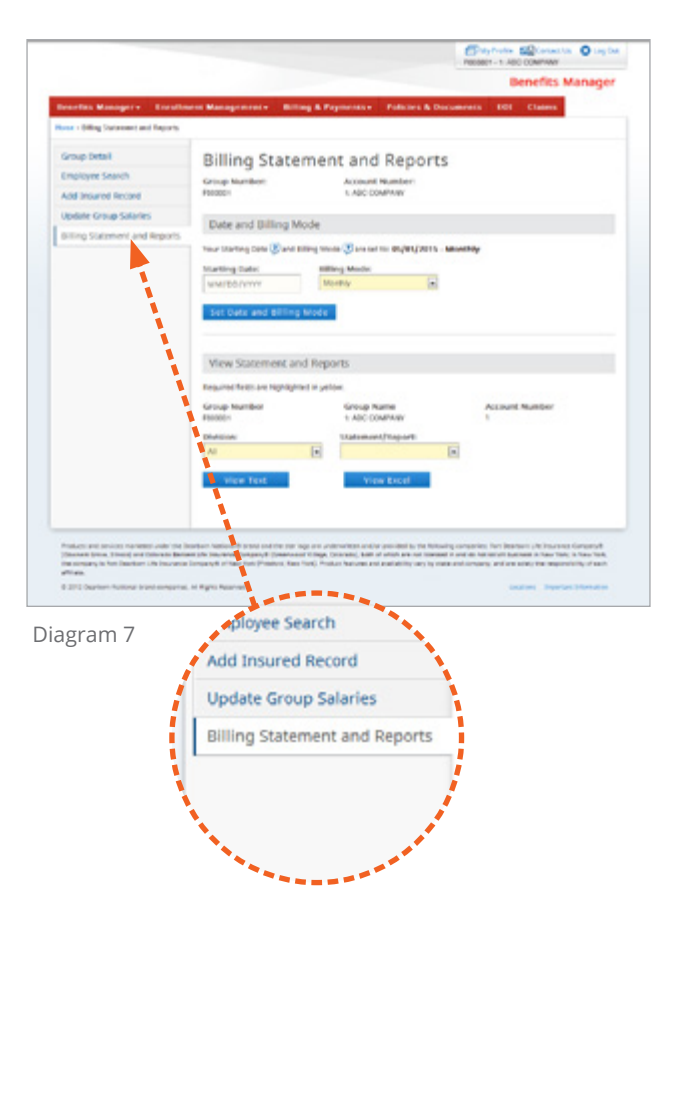

### **Section 2:**

## Group Billing and Payment Information

### **From the Billing Statement and Reports page various reports can be printed in either text or excel format.**

- **Step 1:** Click on the Billing Statements and Reports link in the left-hand side navigation (Diagram 7).
- **Step 2:** Previously saved billed information will appear. Additional help is available on screen.

### **This concludes Section 2 of 5.**

**Click "Next" below to continue to Section 3 of Benefits Manager.**

<span id="page-6-0"></span>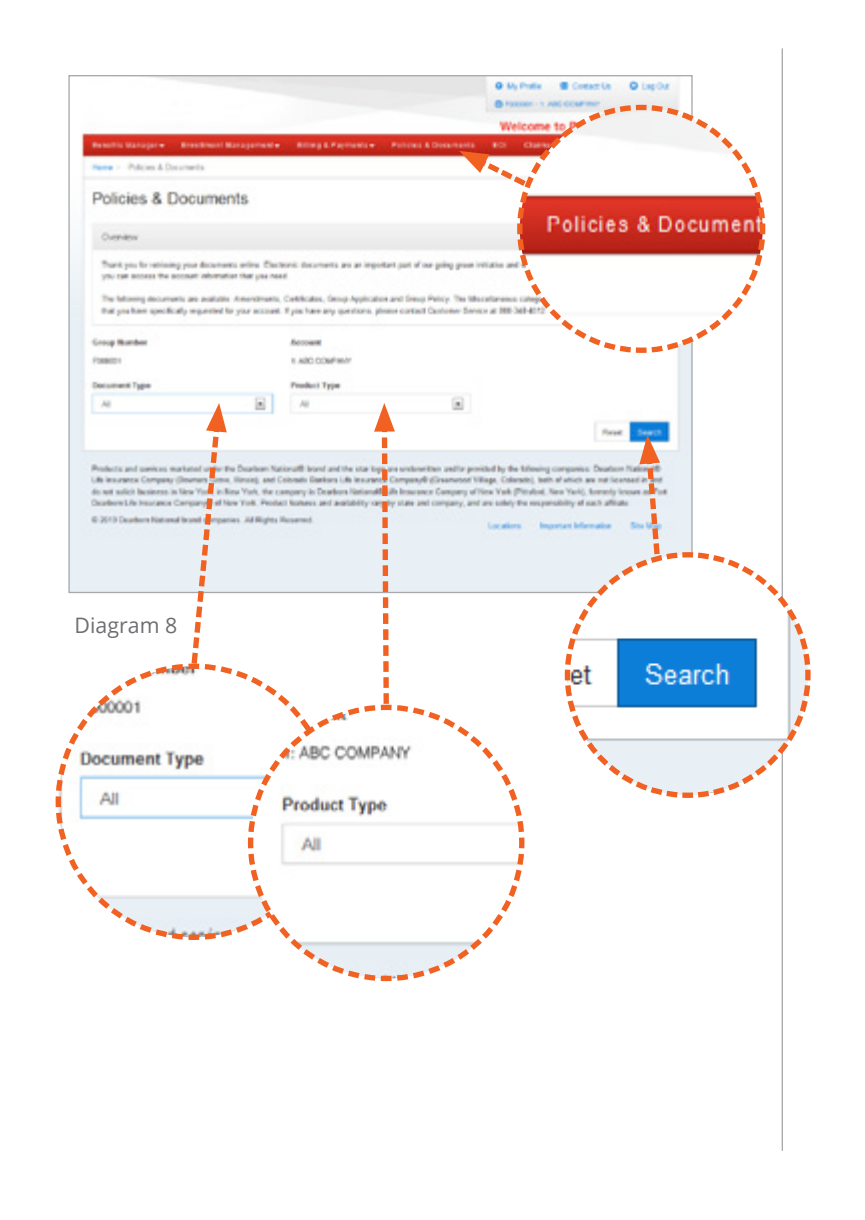

# **Section 3:** Downloading Documents

### **To begin, click on Policies & Documents (Diagram 8)**

**Step 1:** Select the desired Document and Product type, then click "Search" (Diagram 8).

### **There are 5 Document Types to choose from:**

**Amendment** - a copy of any changes to your contract.

**Certificate** - a copy of your group certificate.

**Group Application** - a copy of your group's application.

**Group Policy** - a copy of your group policy.

**Rate Grid** - rate grids applicable to your group's coverage.

**Miscellaneous** - may contain enrollment forms or rate grids applicable to your group's coverage.

<span id="page-7-0"></span>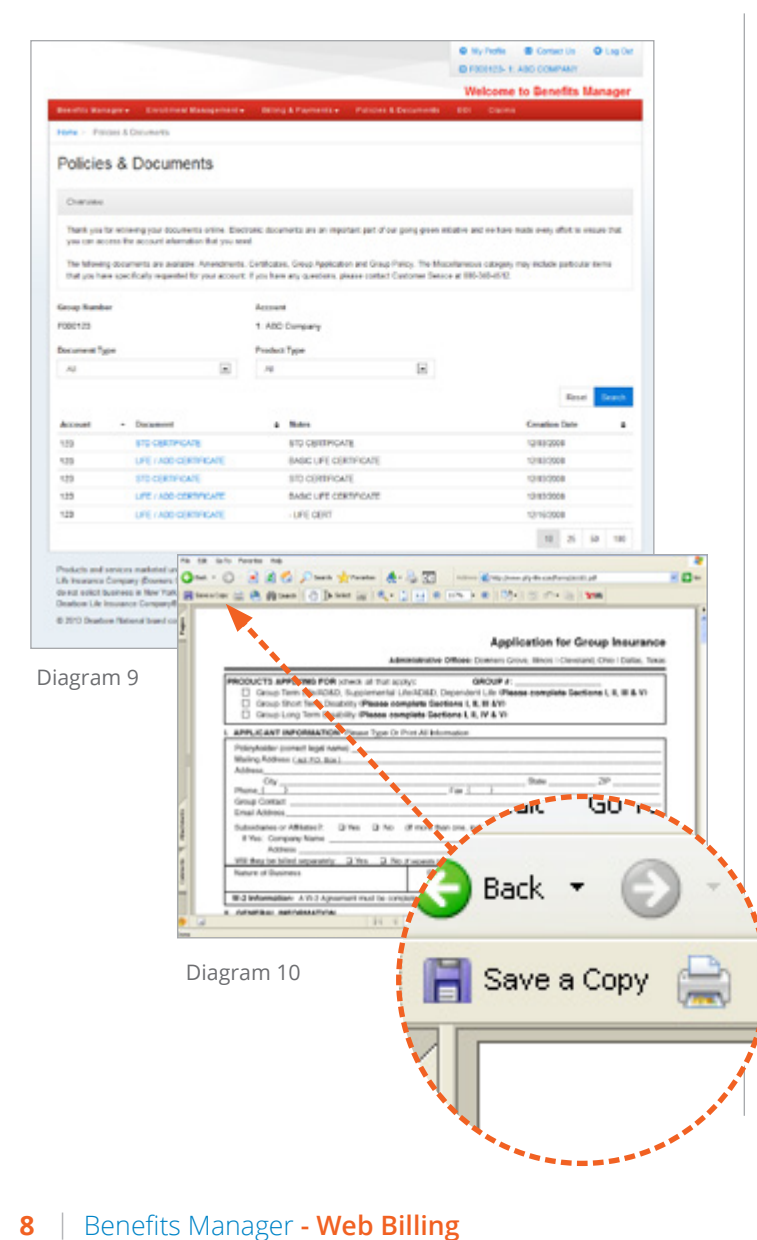

**Tip:** You can sort documents by Account Number, Document Notes and Creation Date (Diagram 9).

> All documents are in PDF format and can be printed and/or downloaded.

 $\sum_{i=1}^{\infty}$ **Tip:** To print the document, click on the printer icon (Diagram 10). To download the document, click on the diskette icon and designate where you want to save the document (Diagram 10).

**This concludes Section 3 of 5.**

**Click "Next" below to continue to Section 4 of Benefits Manager.**

<span id="page-8-0"></span>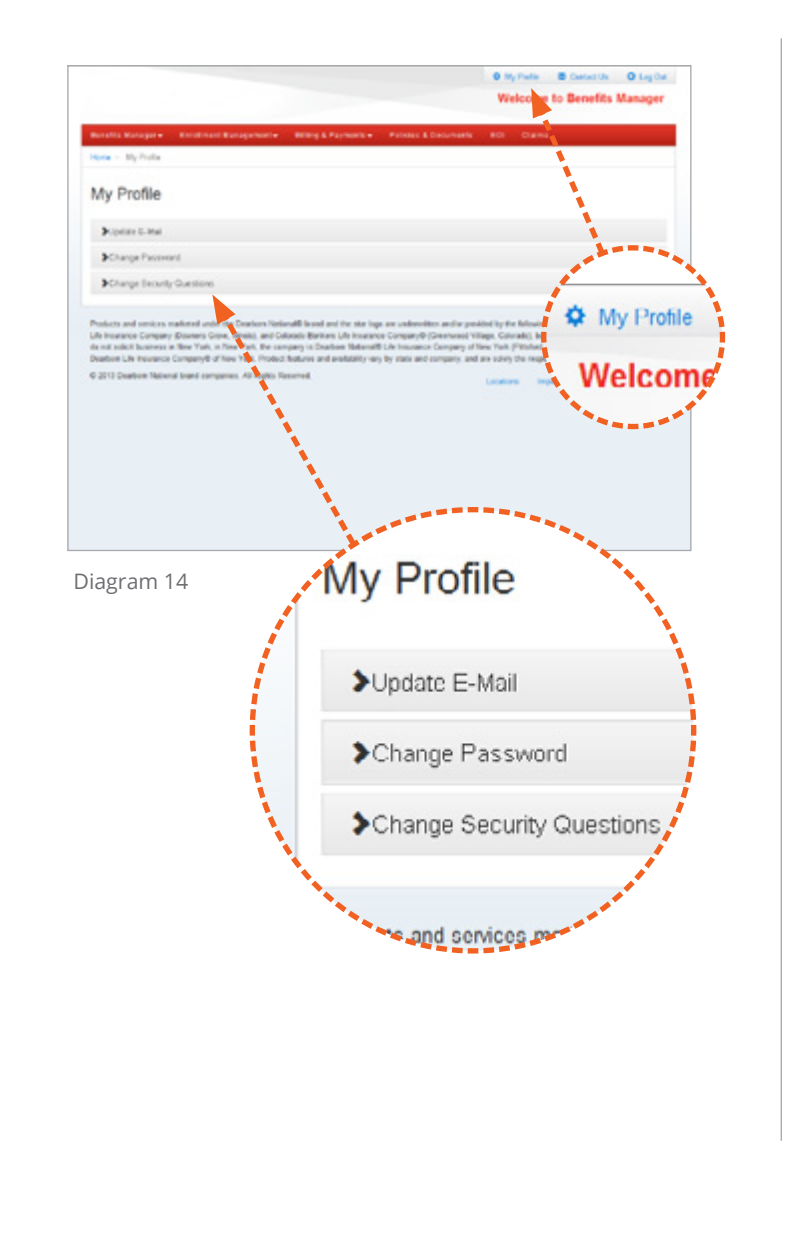

# **Section 4:** Profile Management

**My Profile (Diagram 14) is where to manage user information.**

**There are 3 categories to choose from:**

- **1. Update E-mail** Change the e-mail address we use as part of our Change Password verification process.
- **2. Change Password** Change the password you use to access Benefits Manager.
- **3. Change Security Questions** Manage the questions we will ask in case you forgot your password.

### **This concludes Section 4 of 5.**

### **Click "Next" below to continue to Section 5 of Benefits Manager.**

<span id="page-9-0"></span>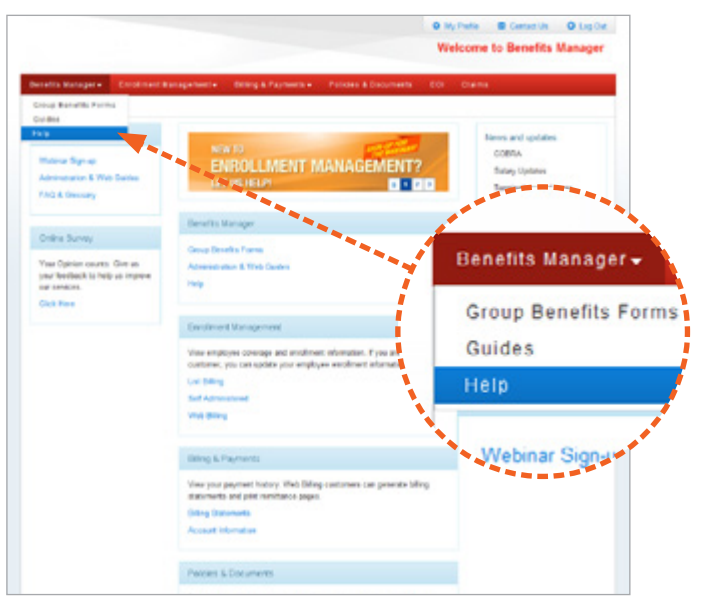

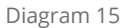

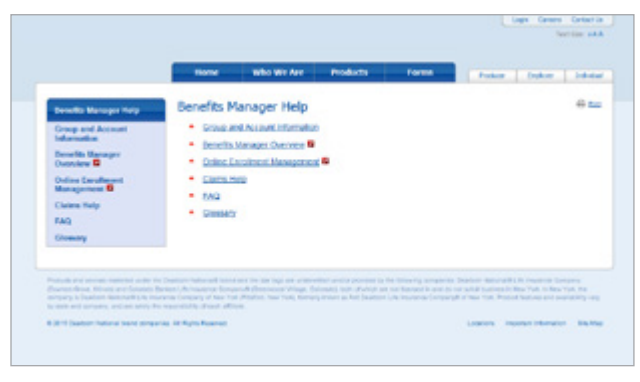

Diagram 16

### **Section 5:**

## Help and Frequently Asked Questions

**If you need assistance click on "Help" from the submenu anywhere in Benefits Manager (Diagram 15).**

### **The Help window (Diagram 16) contains 7 categories to choose from:**

1. Help Main Menu

- 5. Claims Help
- 2. Group and Account Information 6. FAQ
- 3. Benefits Manager Overview
- 7. Glossary

4. Web Billing Help

### **This concludes Section 5 of 5.**

Thank you for using Benefits Manager.